## **Adobe Acrobat Pro**

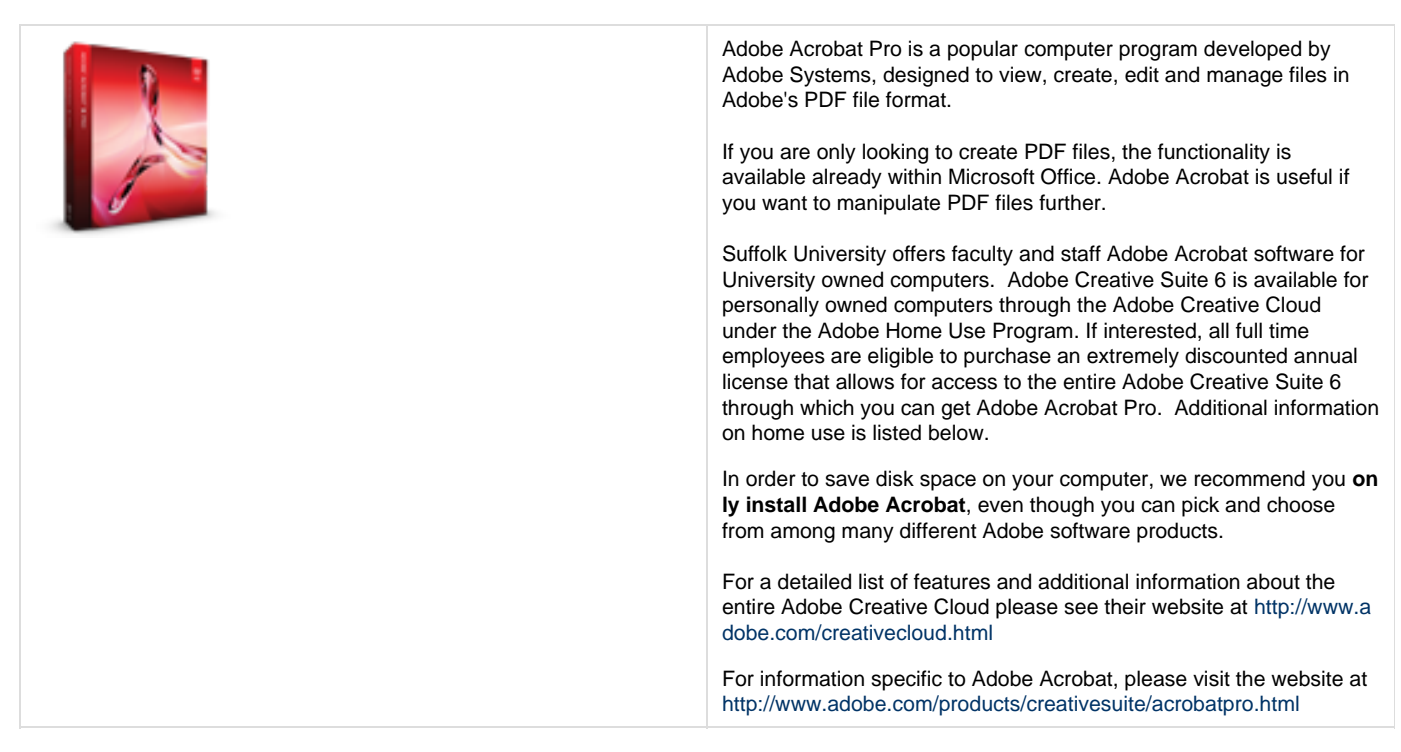

## **Adobe Acrobat Pro for Home**

**1. How can faculty and staff obtain Acrobat for home?**

Currently, there is only one way of getting Acrobat for home:

Faculty or Staff Users should visit <https://webstore.suffolk.edu/> and sign in and register using their Suffolk University email address.

An email will be sent to your account to confirm the address.

Once registered and confirmed, users can sign in and access the Adobe Creative Cloud software as follows:

You should see the heading **Adobe Systems Incorporated**. If not, on the blue banner under **Faculty/Staff**, click **A dobe**.

Click on the **Adobe Creative Cloud** link or icon

## Click **Add To Cart**

You may add the optional Extended Access Guarantee if you wish, then proceed to **Check Out**

You will be directed to a page with the specifics of the license agreement. Please review this information, and to accept the terms of the license agreement and continue, click **I Accept**

Customer Support is available by phone at 1-888-396-14476 from 6am – 6pm Eastern, via e-mail at support@kivuto .com, and online (FAQ and Web form submission) via the **Help** link at the top right of each page.

**Note:** We cannot loan you the install CD due to Adobe's licensing restrictions.Λ

**2. How many copies of Acrobat can faculty and staff get?**

Faculty and staff are only eligible for **one (1) installation** of Acrobat. Choose your computer wisely.

**3. What platforms can I get Acrobat for?**

Adobe Acrobat and the entire Adobe Creative Suite 6 for home is available for both Windows and Mac platforms.